# Student Instructions for Submitting a Travel Authorization

- 1. Log in to "MyCWU" from the home page
- 2. Click on the "Main Menu" heading and follow this pathway:

## **Financial Management > Employee Self-Service > Travel and Expense Center**

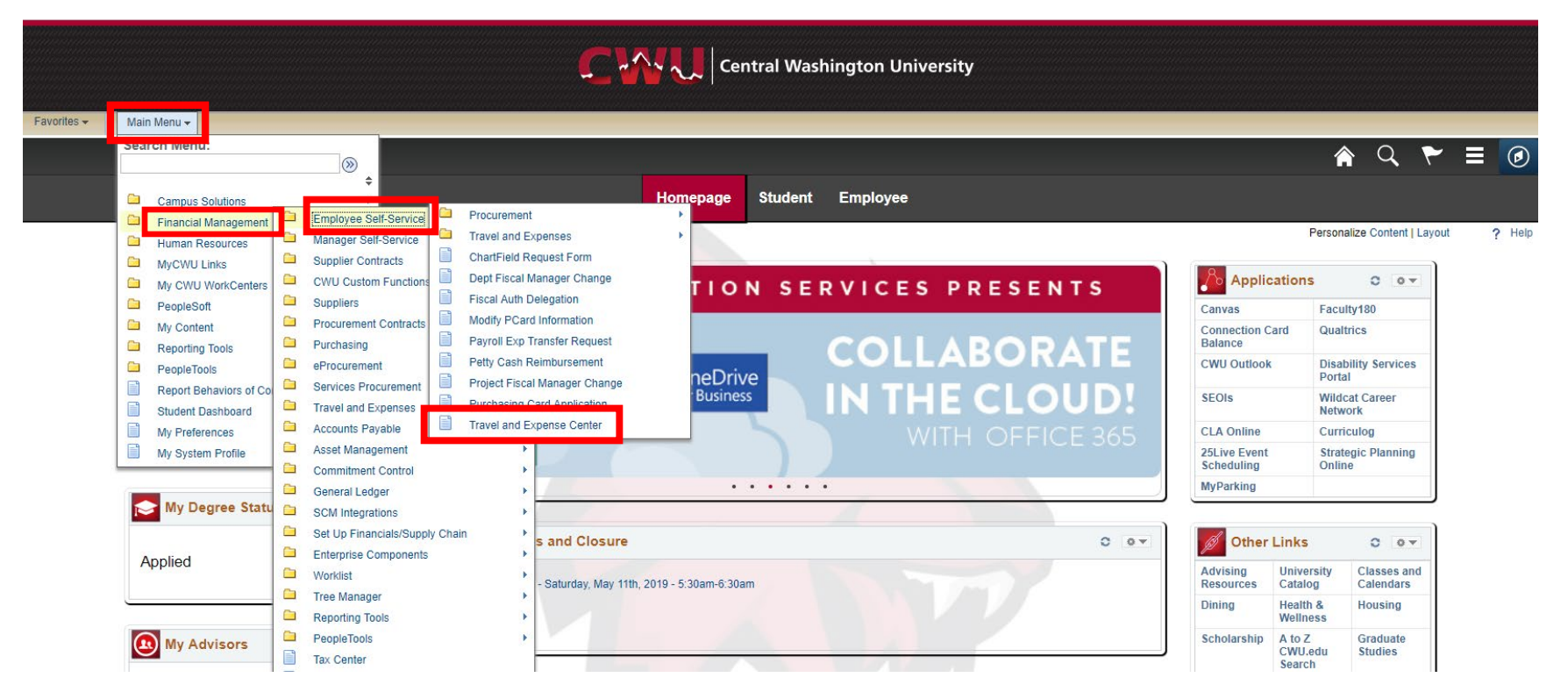

# 3: Click on **"Create/Modify"** under the **"Travel Authorizations"** section

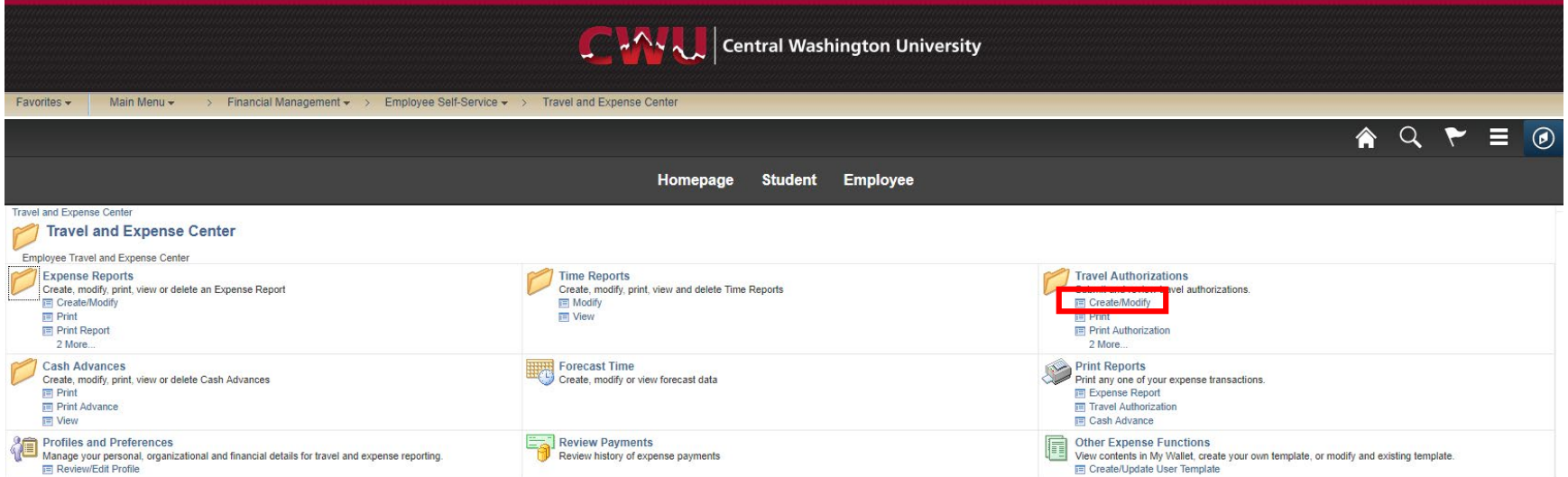

## 4: Select **"Add"** to create a new travel authorization

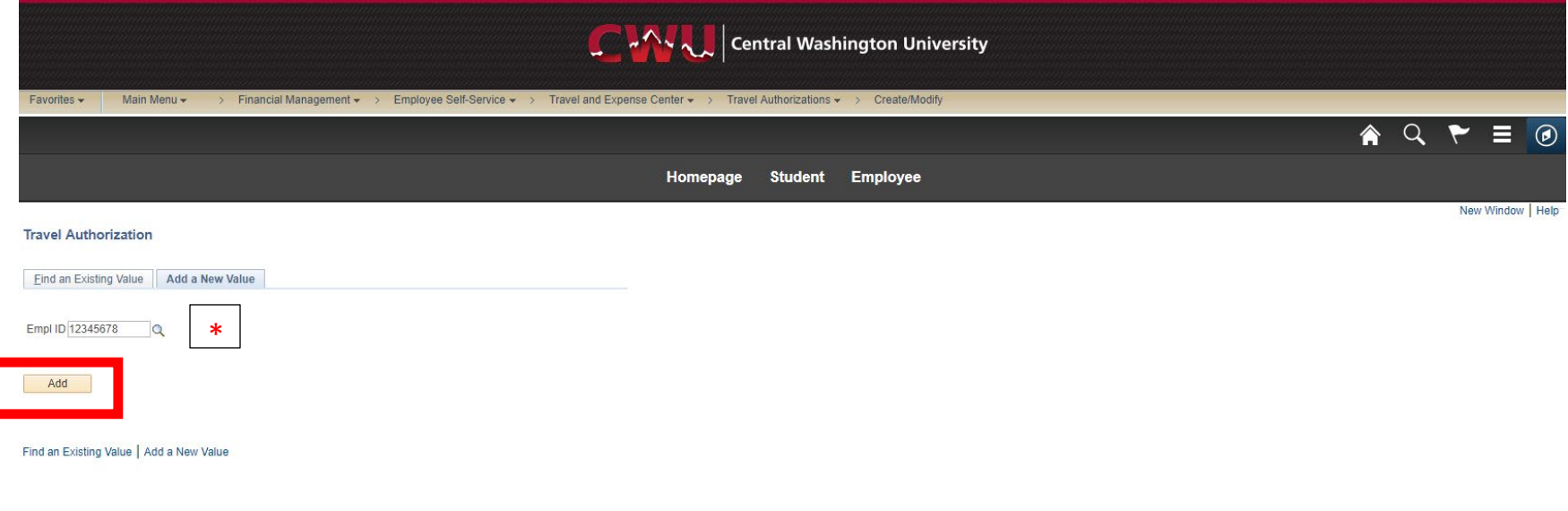

\* Your Student/Employee ID should automatically populate. If it does not, please give SURC Accounting a call at (360) 963-3034, or shoot us an email at club\_accounting@cwu.edu so that we can update your profile.

## 5: Fill in the appropriate information

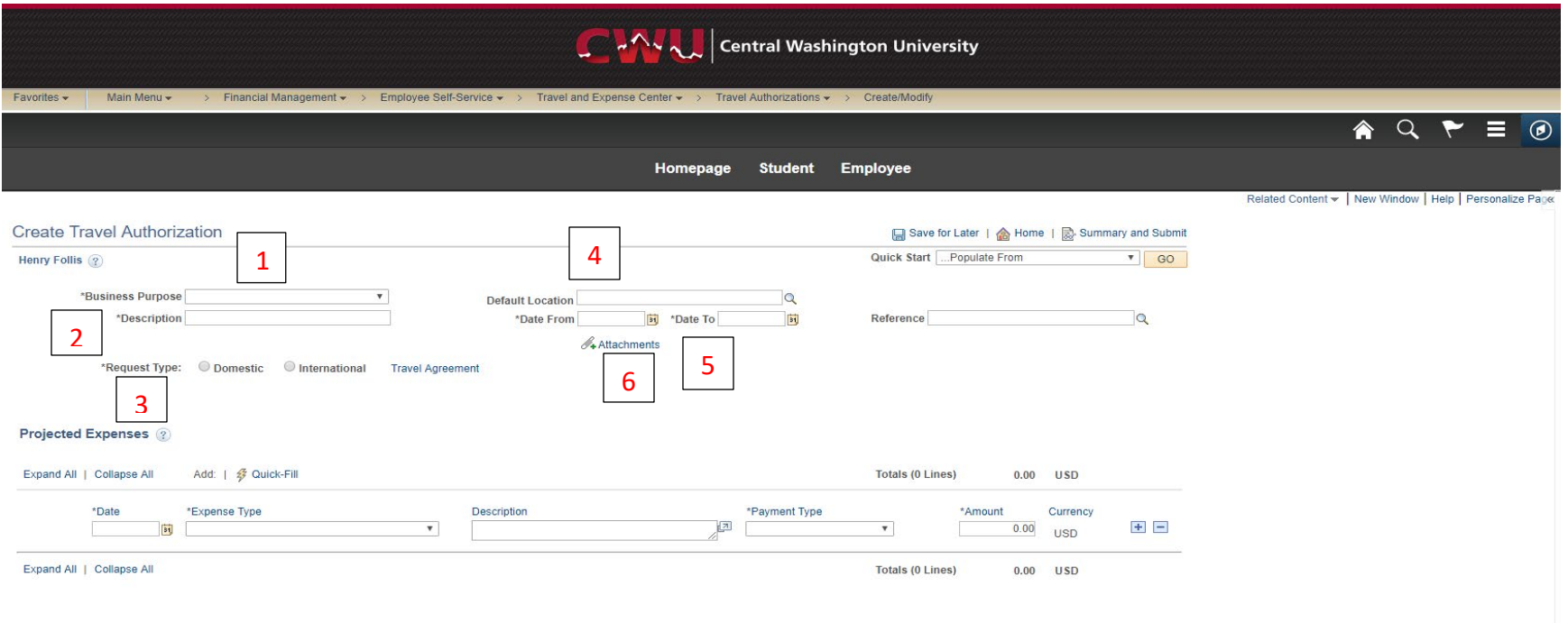

**1:** Select a "**Business Purpose"** from the drop down menu

- a. If traveling with Club Senate, Student Academic Senate, S&A, and/or other combinations of funding, select "Conference"
- b. If traveling using only existing funds in your Club account, select "Club Travel"
- c. If traveling using a Sports Club account, select "Club Team Travel"

**2:** Enter **"Description"** by starting with either **CF (for Club Funds)** or **OF (for Outside Funds)**, and then putting in your Club name, and your last name. As an example: if the Bass Club were traveling using S&A funds, the syntax would be OF, Bass Club, Martin

#### **3:** Select the corresponding **"Request Type"** for your trip

**4:** Enter your destination city, click the magnifying glass next to it, and select the correct link that pops up

**5:** Enter your departure and return date of your trip, under **"Date From"** and "**Date To"**

**6:** In an application like Microsoft Word, create a list of all the travelers for this trip, along with their student IDs. Upload this document as an attachment

### 6: Enter **"Expense Type"** and other associated information

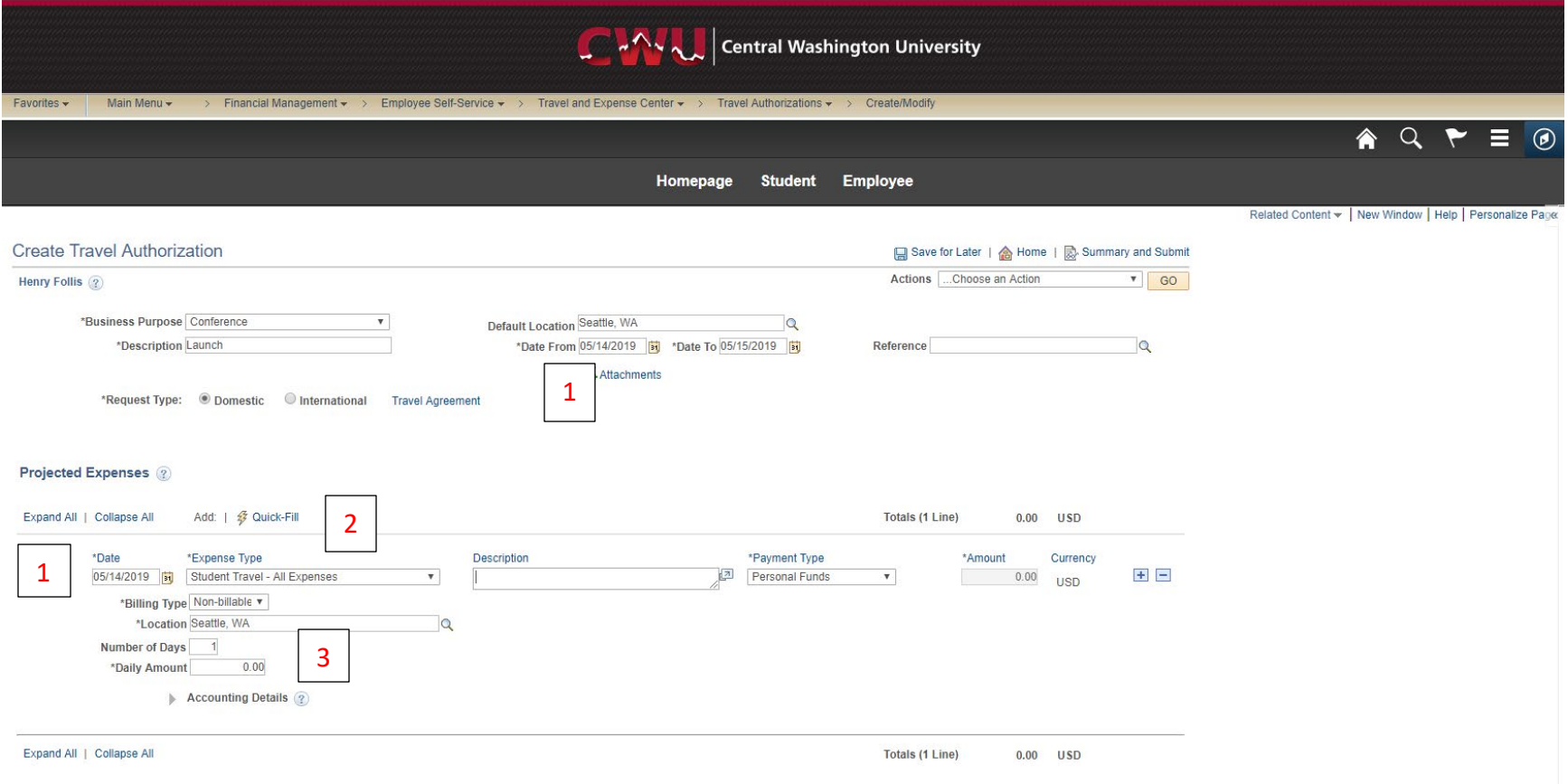

1. Enter the departure date from **"Date From"** into the expense **"Date"**

2. If you are only using Club Funds (the description up top should then start with CF) select **"Student Club Travel"** in **"Expense Type"** 2. If you are receiving funding from a Funding Source (the description up top should then start with OF) select **"Student Travel – All Expenses"** in **"Expense Type"**

3: Enter **1** for the **"Daily Amount"**

# 7: Enter the **"Accounting Details"**

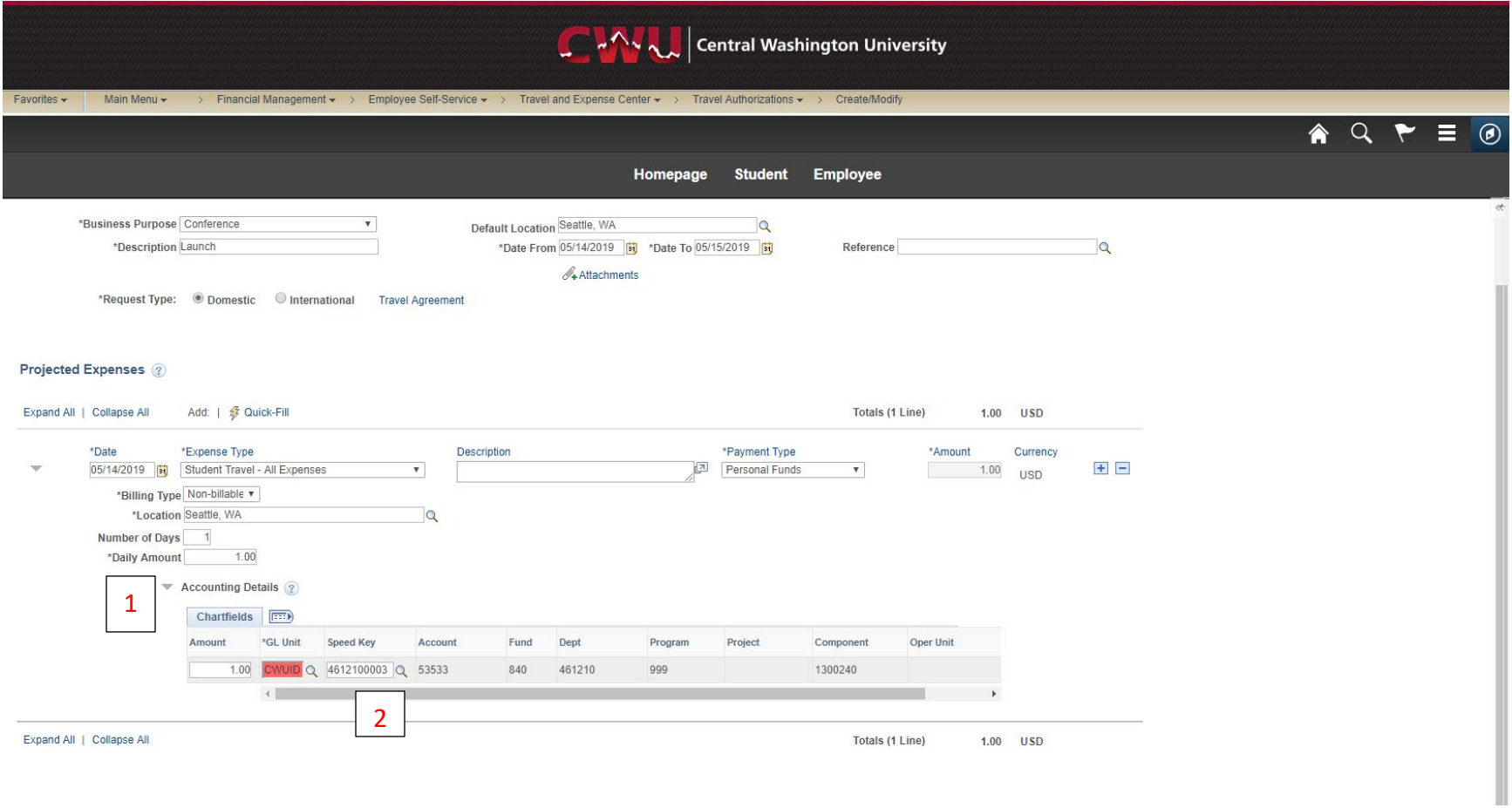

#### 1: Expand the **"Accounting Details"** section

2: Enter the corresponding **Speed Key**

- If the trip is club funded only, enter **4612600001**
- If the trip is being funding by an outside funding source, enter **4610100003**

## 8: Save and Submit

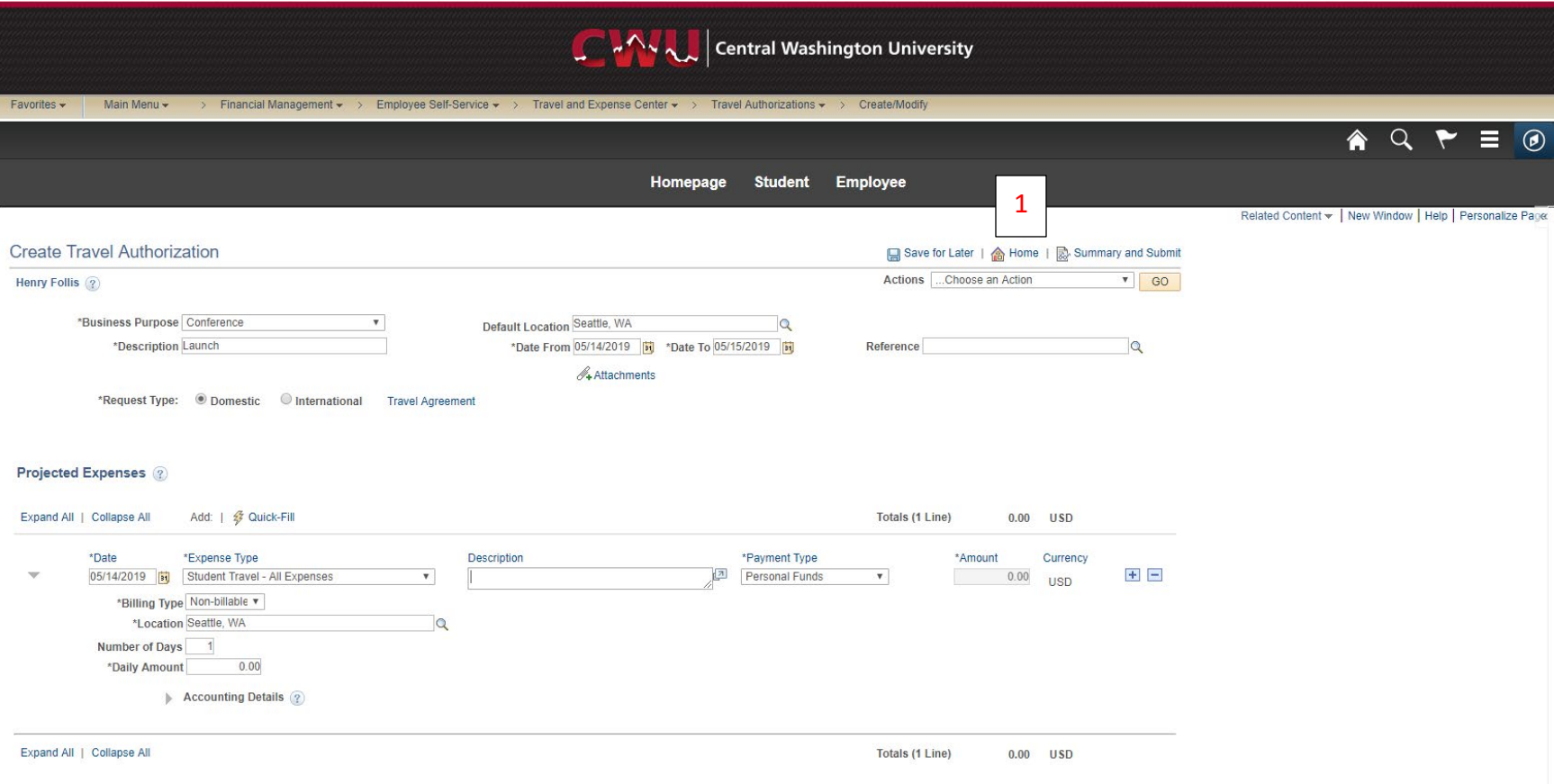

1: Click on **"Save for Later"** to ensure no boxes turn red. If any turn red, please email Henry.Follis@cwu.edu or call (509) 963-3034. If no boxes turn red, select **"Summary and Submit"**

2: You will be prompted to check a box to certify the costs, after which you may select "**Submit Travel Authorization"** to submit